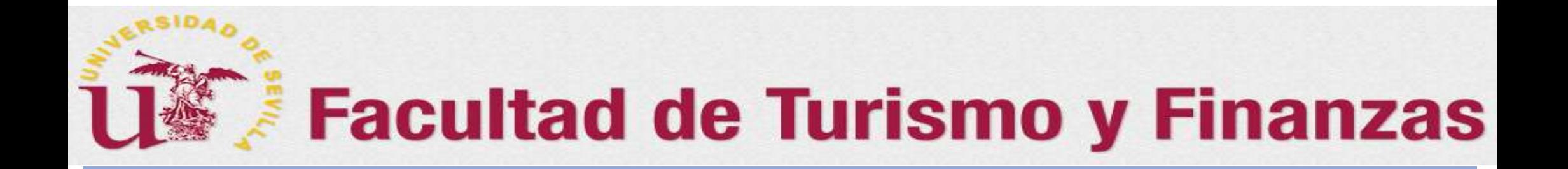

# GUÍA INFORMATIVO SOBRE EL TFG (V.2020) Dirigida a los alumnos y tutores

Presentación y defensa del TFG en<br>formato On-line (Dobles Grados)<br>Preparado por: Juan A. García Gragera (Coordinador de TFG de la FTF)<br>ado en la información facilitada por el Grupo de Apoyo Pedagógico de Tecnologías<br>Educat

Basado en la información facilitada por el Grupo de Apoyo Pedagógico de Tecnologías Educativas y Recursos Digitales de la Universidad de Sevilla <sup>1</sup>

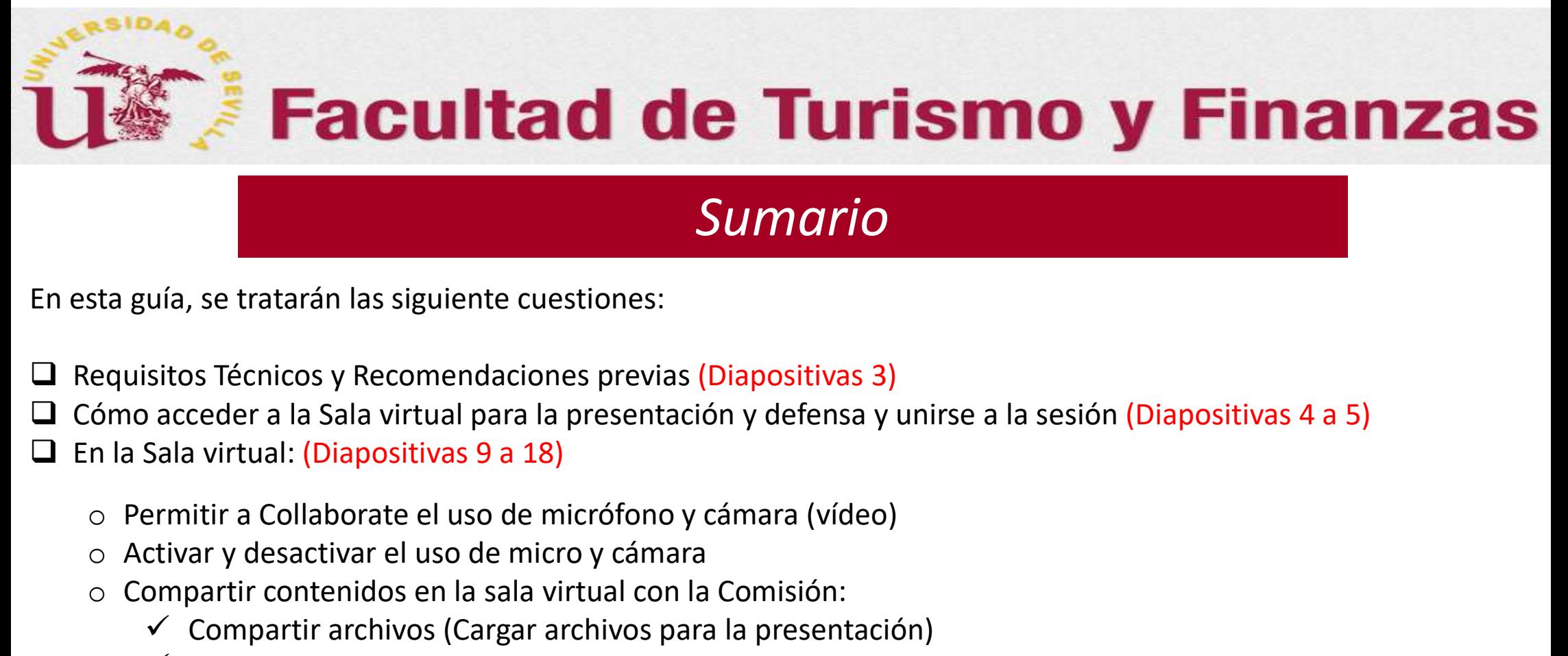

## Sumario

En esta guía, se tratarán las siguiente cuestiones:

- Requisitos Técnicos y Recomendaciones previas (Diapositivas 3)
- Cómo acceder a la Sala virtual para la presentación y defensa y unirse a la sesión (Diapositivas 4 a 5)
- $\Box$  En la Sala virtual: (Diapositivas 9 a 18)
	-
	- o Activar y desactivar el uso de micro y cámara
	- o Compartir contenidos en la sala virtual con la Comisión:
		- $\checkmark$  Compartir archivos (Cargar archivos para la presentación)
		- $\checkmark$  Compartir pantalla
		- $\checkmark$  Compartir archivos (Visualización de los archivos en la sala para la presentación)
- Consideraciones finales de interés (Diapositivas 19 a 21)
- Agradecimientos (Diapositivas 22 a 23)

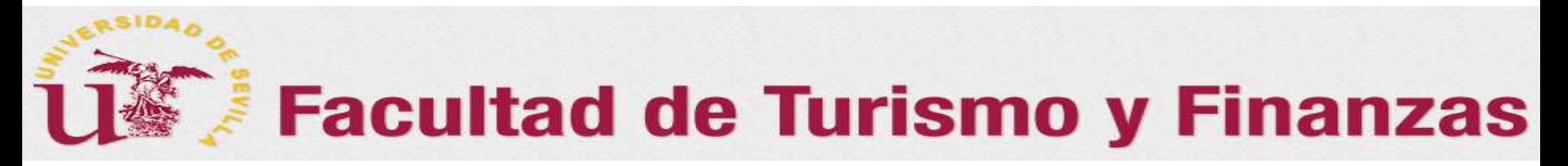

# 0. Requisitos Técnicos y Recomendaciones Previas

Para poder realizar el acto de Presentación y defensa del TFG deberá disponer:

- Q Conexión a internet. Se recomienda que durante la sesión el equipo se conecte directamente al router con cable de red.
- $\Box$  Dispositivos y herramientas necesarias:
	- o Vídeo cámara (incorporada en portátil o webcam para los demás casos)
	- o Micrófono (con auriculares incorporados si el equipo no dispone de altavoces)
	- o Navegadores web Firefox o Google Chrome última versión actualizada. Se nos recomienda desde Black Board el uso del navegador Google Chrome, para obtener un mejor uso de las funcionalidades disponibles, (pizarra, compartir escritorio, etc…), así como, una mayor calidad de audio y vídeo.

En la siguiente dirección se muestran el listado de navegadores compatibles con la sesión: http://es-es.help.blackboard.com/Collaborate/Ultra/Moderator/020\_Browser\_Support

# 1. Cómo acceder a la Sala Virtual de la Sesión de Evaluación

 $\triangleright$  Los estudiantes deben acceder mediante un enlace como el que se muestra, que será facilitado por correo electrónico con la convocatoria:

https://eu.bbcollab.com/guest/9c290267c3ff4dd488cdcda1f35962c3 (enlace figurado, no emplear)

Somo acceder a la Sala Virtual de la Sesión de Evaluación<br>
Somo acceder a la Sala Virtual de la Sesión de Evaluación<br>
Somo acceder a facilitado por correo electrónico con la<br>
somocatoria:<br>
Somocatoria:<br>
Somocatoria:<br>
Clica unirnos directamente a nuestra sesión donde se realizará la defensa (no tendremos que buscarla). Llegaremos a una pantalla como la siguiente

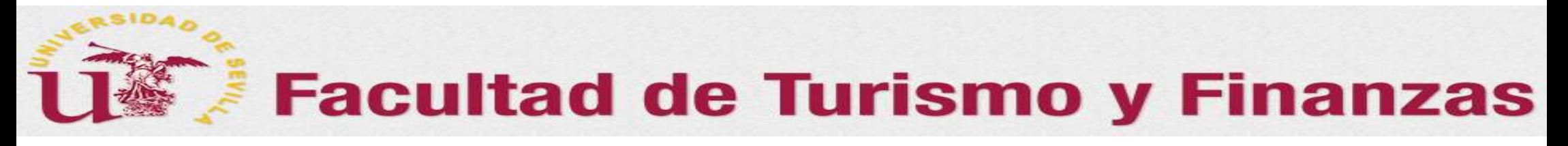

### 1. Cómo acceder a la Sala Virtual de la Sesión de Evaluación: UNIRSE A LA SESIÓN

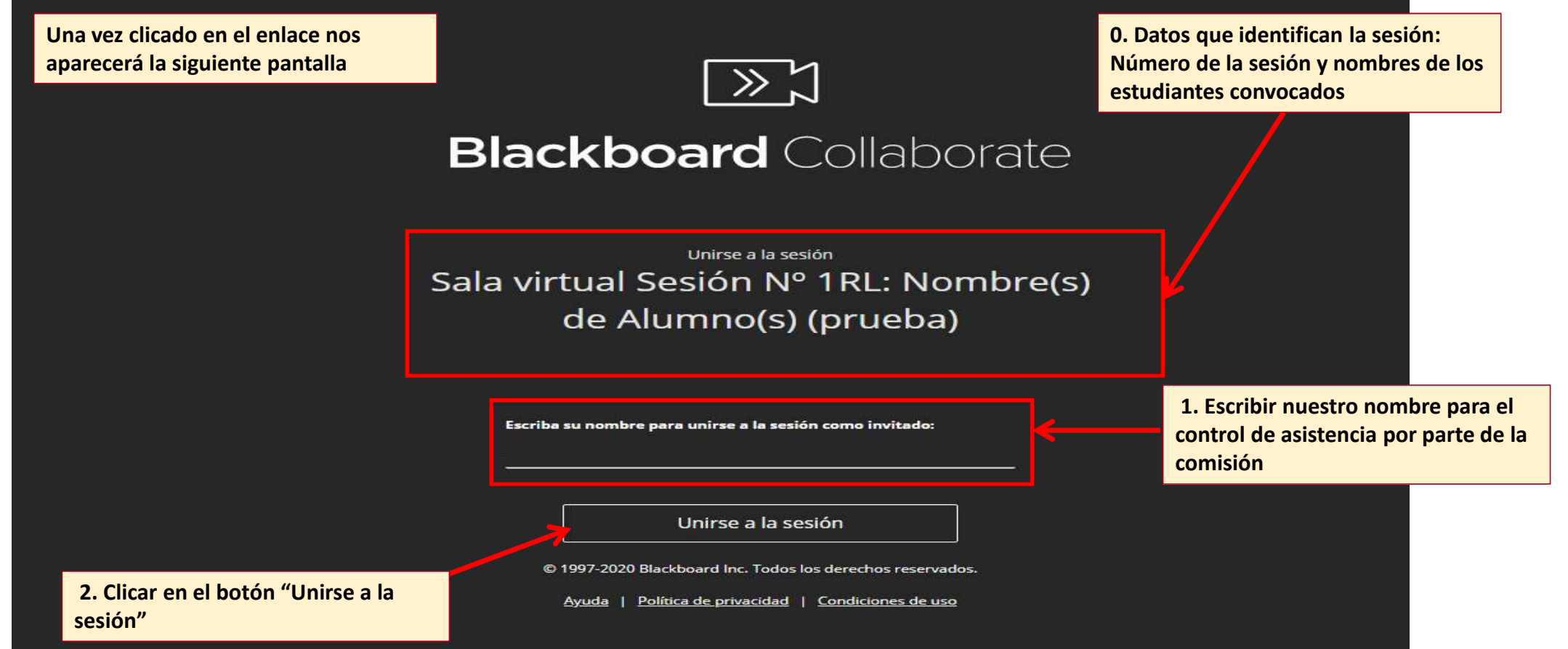

5

### 2. En la Sala Virtual de la Sesión de Evaluación: Permitir el uso de micro y vídeo

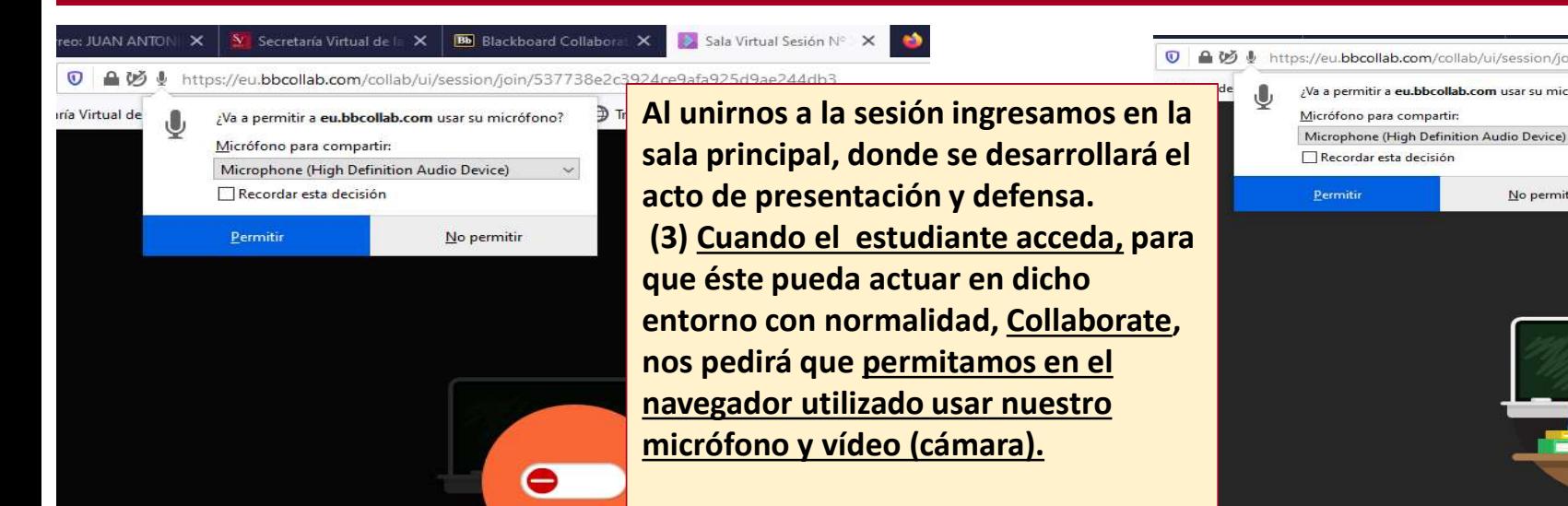

No tenemos permiso para acceder a su

Cancelar

Importante: El navegador necesita acc reproducir el audio, incluso si no desea demás en una sesión, permita que el nave y seleccione la casilla de verificación

Verifique si su navegador ne

Permitimos las dos solicitudes que se nos realicen. Sin ello, no podremos realizar la presentación: No podremos hablar, no podremos compartir nuestra pantalla, identificarnos o mostrarnos ante la comisión en el acto de la presentación y defensa

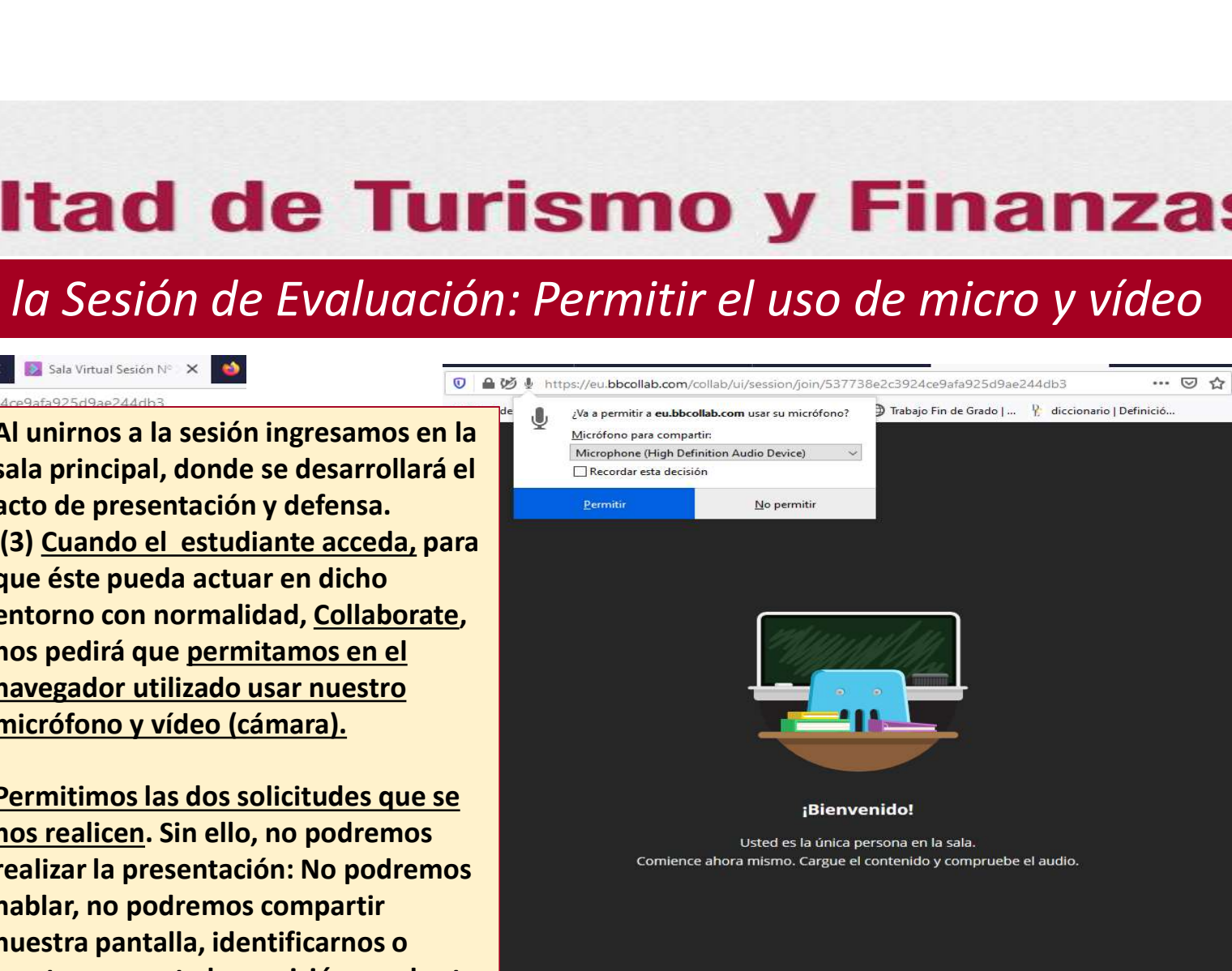

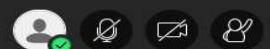

### 2. En la Sala Virtual de la Sesión de Evaluación: Activar el uso de micro y vídeo

El Presidente de la comisión revisará el rol con el que ha ingresado el estudiante para hacer los ajustes necesarios para la sesión. Una vez que haya dado los permisos de compartir micrófono y vídeo, cuando los activemos, podremos utilizarlo.

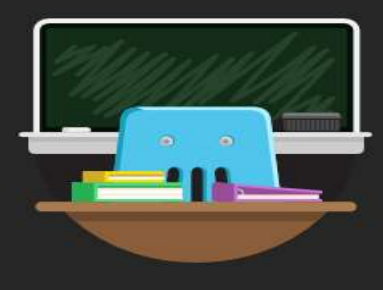

### ¡Bienvenido!

Usted es la única persona en la sala. Comience ahora mismo. Cargue el contenido y compruebe el audio.

> (4) Estos dos iconos muestran que el estudiante puede emplear el micro y el vídeo (cámara) en la sesión. Para activarlos clicar en los respectivos iconos. Si están activados, al clicar sobre ellos se desactivan

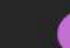

7

2. En la Sala Virtual de la Sesión de Evaluación: Compartir con la comisión contenidos para la presentación

> El Presidente de la comisión revisará el rol con el que ha ingresado el estudiante para hacer los ajustes necesarios para la sesión. Una vez que haya dado los permisos de compartir micrófono y vídeo, cuando los activemos, podremos utilizarlo.

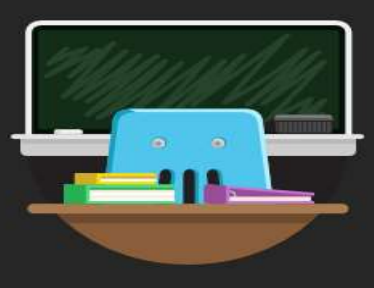

### además del sonido y el vídeo, debemos abrir el panel de Collaborate. Para ello clicar en el icono

(5) Para compartir los contenidos

### ¡Bienvenido!

Usted es la única persona en la sala. Comience ahora mismo. Cargue el contenido y compruebe el audio.

Estos dos iconos muestran que el estudiante puede emplear el micro y el vídeo (cámara) en la sesión

### 2. En la Sala Virtual de la Sesión de Evaluación: Compartir con la comisión contenidos para la presentación compartir contenido

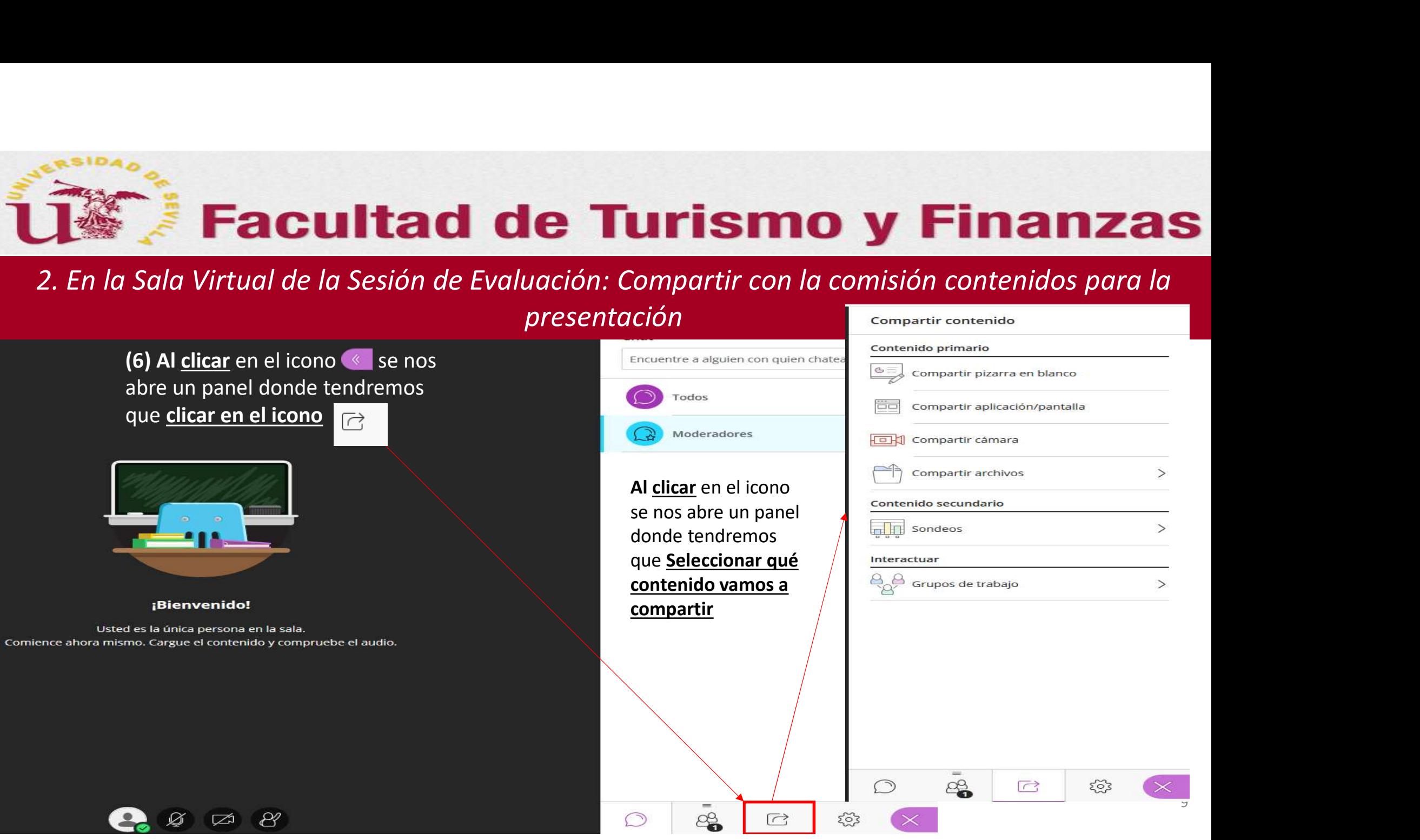

### 2. En la Sala Virtual de la Sesión de Evaluación: Compartir con la comisión contenidos para la presentación

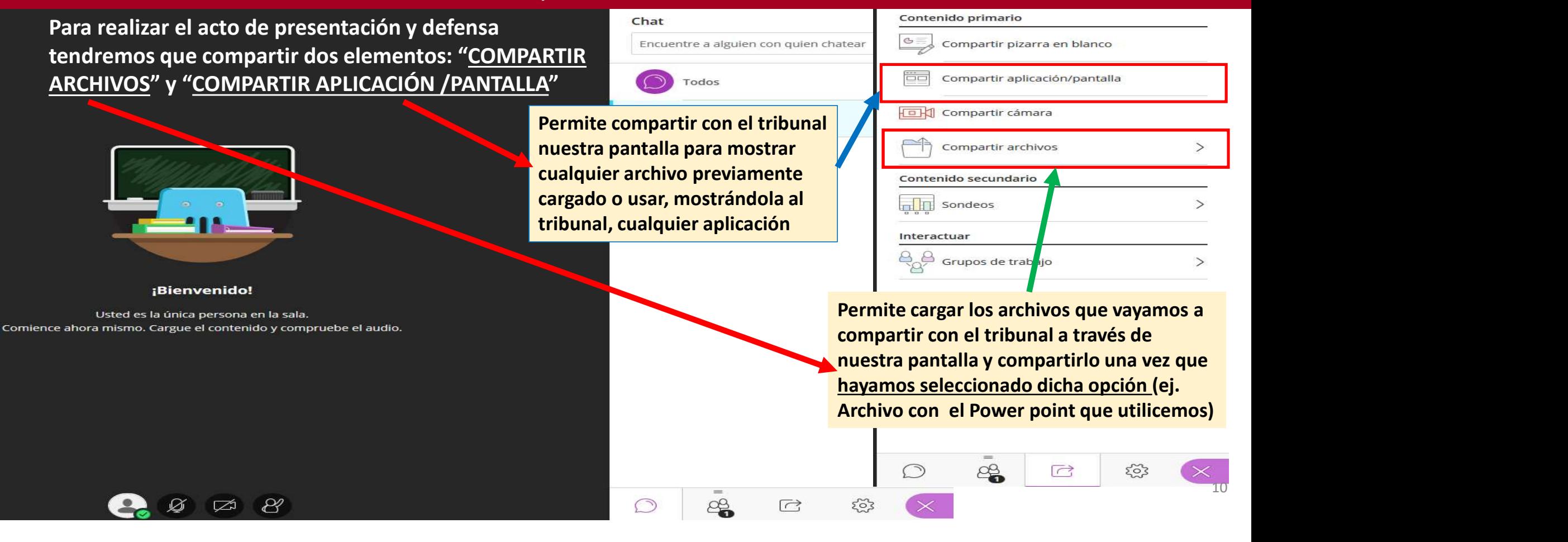

### 2. En la Sala Virtual de la Sesión de Evaluación: Compartir con la comisión contenido para la presentación  $\rightarrow$  COMPARTIR ARCHIVOS (Cargar los archivos que se emplearán)

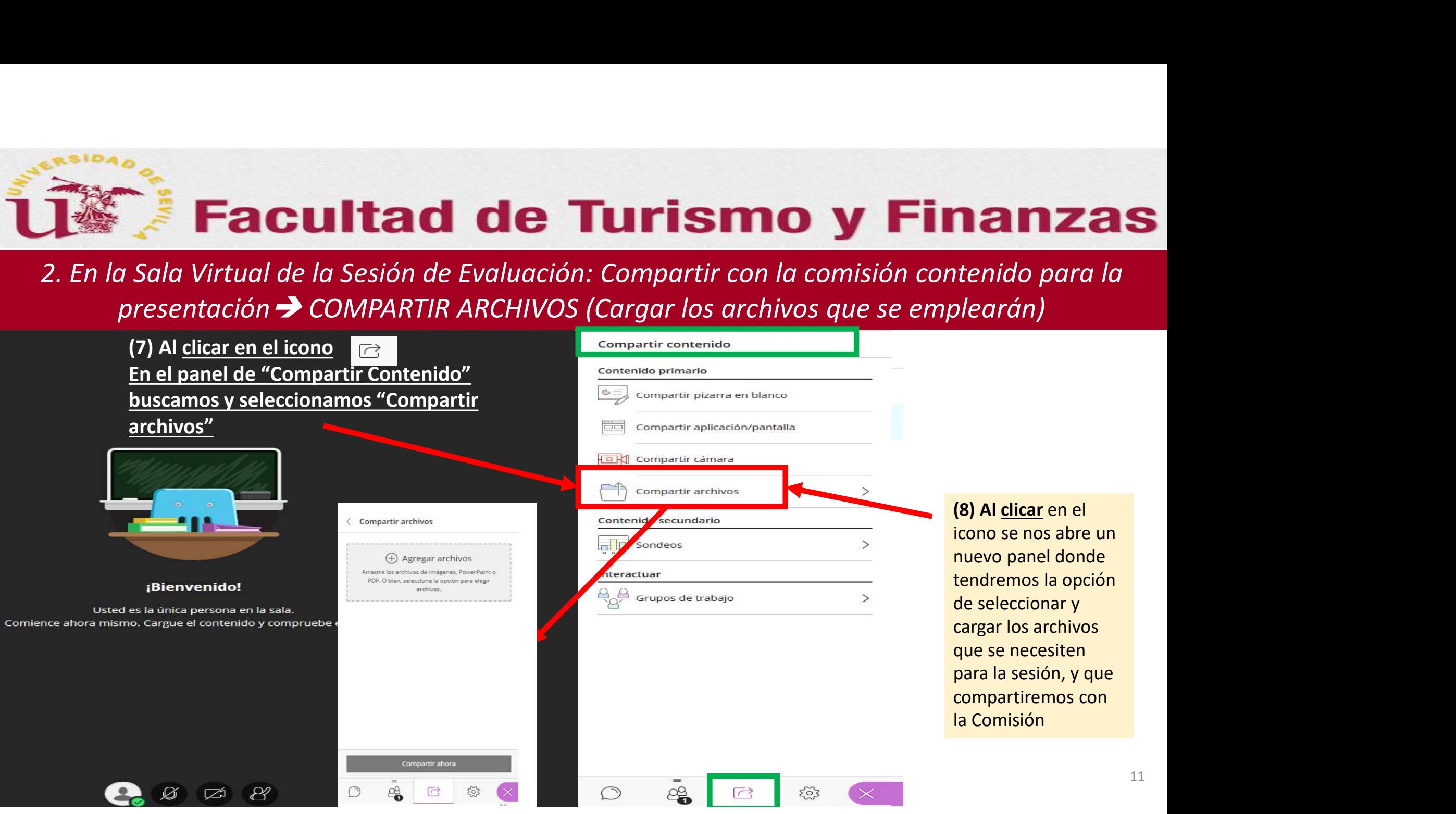

11

2. En la Sala Virtual de la Sesión de Evaluación: Compartir con la comisión contenido para la presentación  $\rightarrow$  COMPARTIR ARCHIVOS (Cargar los archivos que se emplearán)

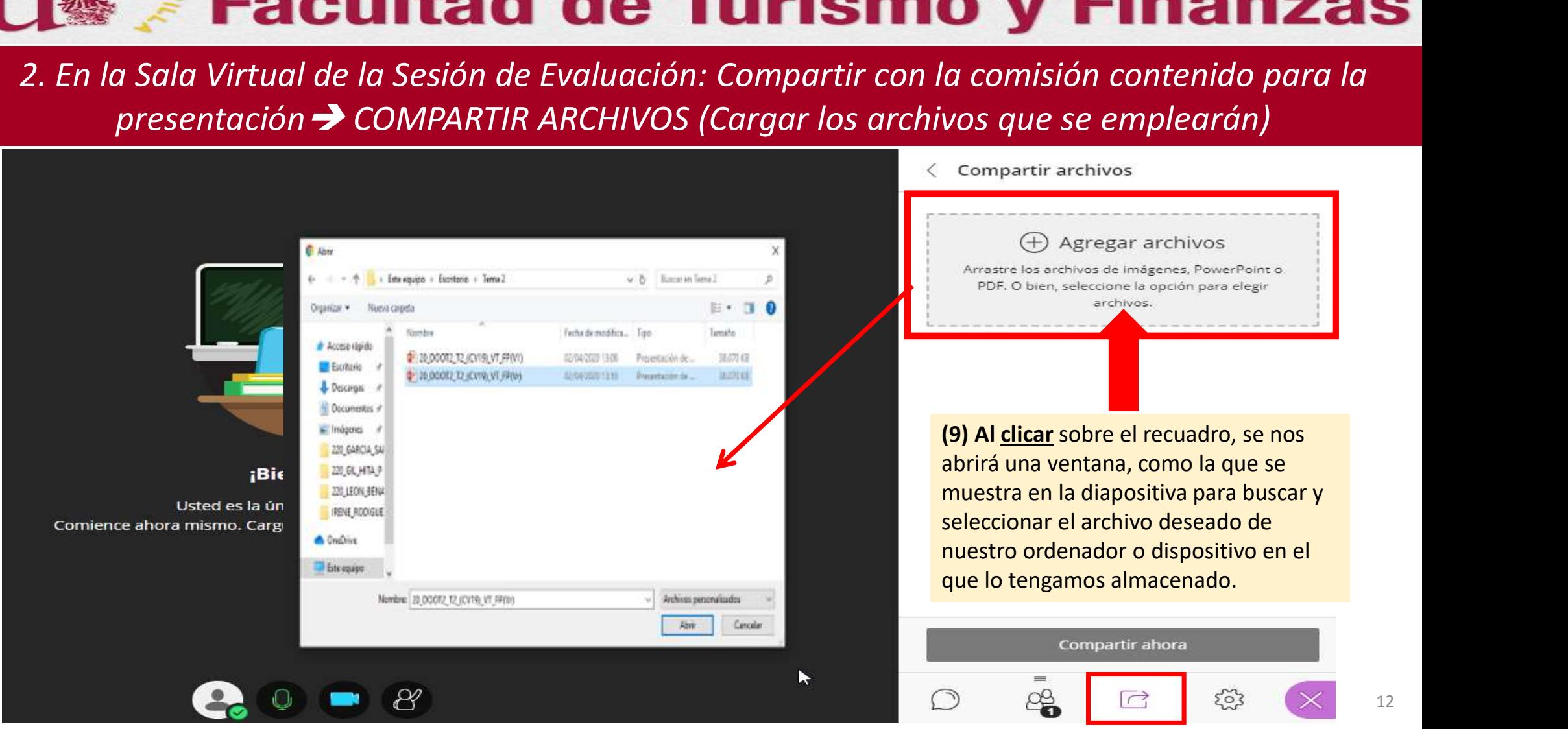

2. En la Sala Virtual de la Sesión de Evaluación: Compartir con la comisión contenido para la presentación  $\rightarrow$  COMPARTIR ARCHIVOS (Cargar los archivos que se emplearán)

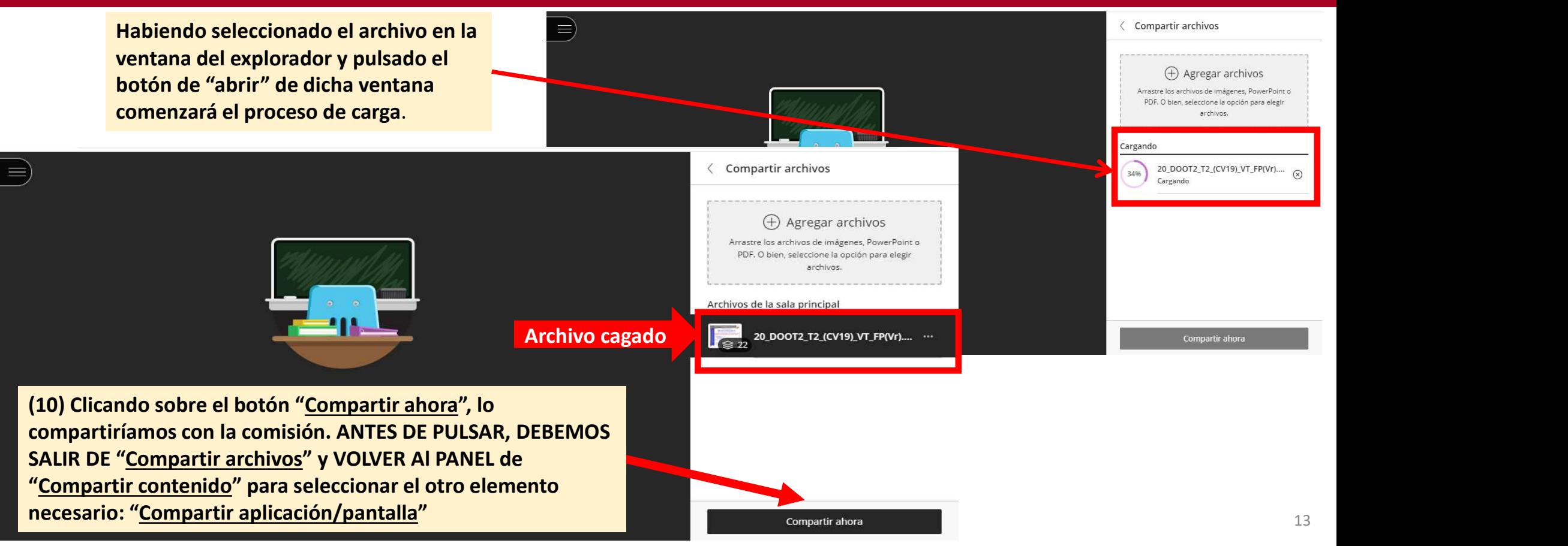

### 2. En la Sala Virtual de la Sesión de Evaluación: Compartir con la comisión contenido para la presentación  $\rightarrow$  COMPARTIR APLICACIÓN/PANTALLA (para ver los archivos compartidos)

(11) En el panel de "Compartir Contenido" buscamos y seleccionamos "Compartir aplicación/pantalla"

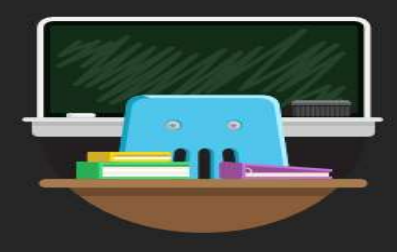

¡Bienvenido!

Usted es la única persona en la sala. Comience ahora mismo. Cargue el contenido y compruebe el audio.

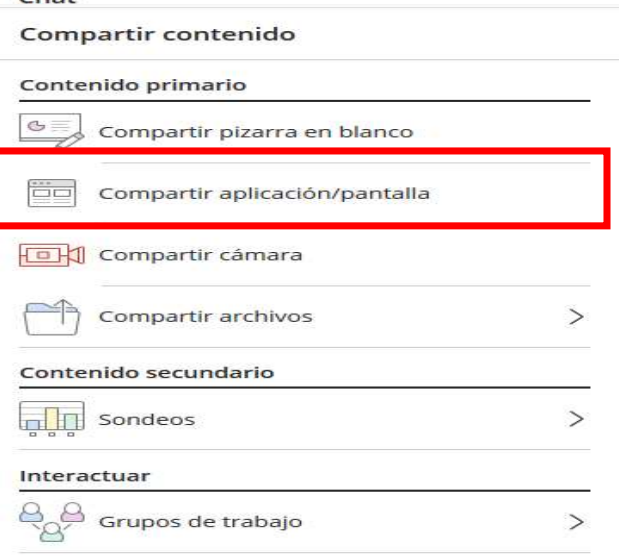

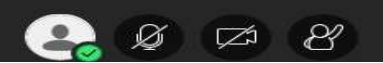

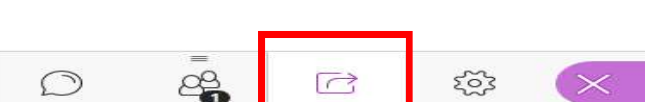

### 2. En la Sala Virtual de la Sesión de Evaluación: Compartir con la comisión contenido para la presentación  $\rightarrow$  COMPARTIR APLICACIÓN/PANTALLA (para ver los archivos compartidos)

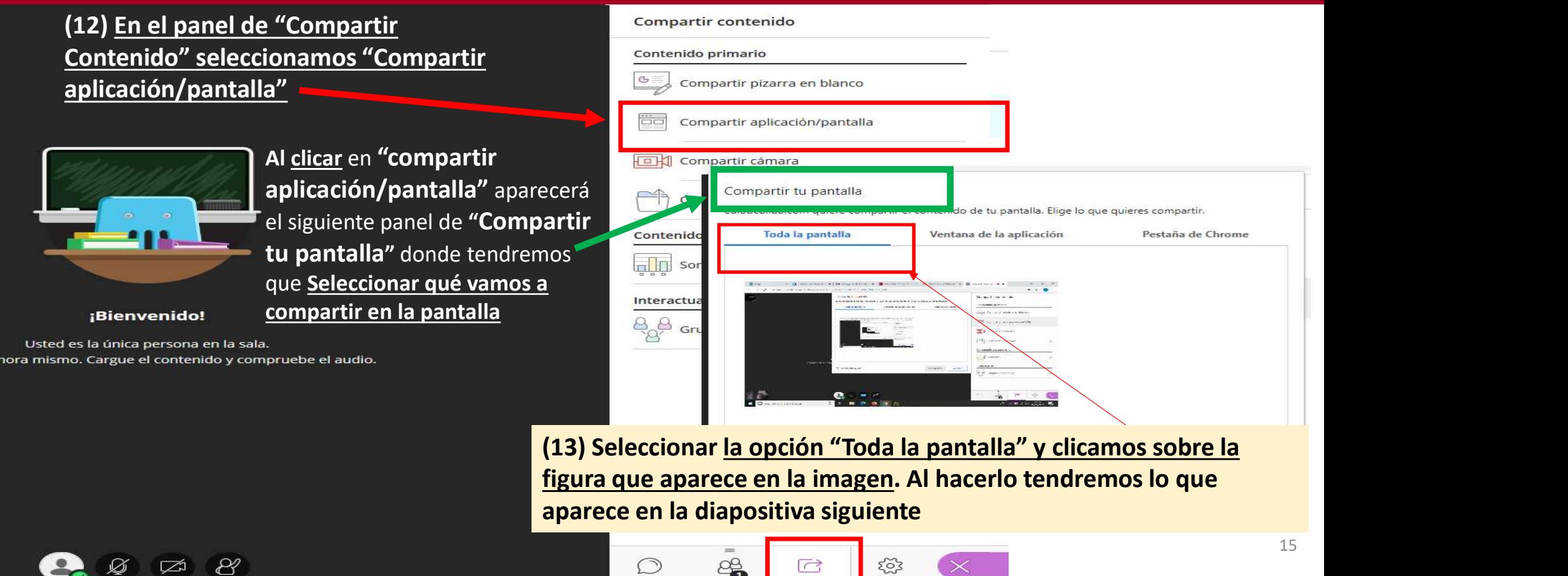

Comience a

₽∛

### 2. En la Sala Virtual de la Sesión de Evaluación: Compartir con la comisión contenido para la presentación  $\rightarrow$  COMPARTIR APLICACIÓN/PANTALLA (para ver los archivos compartidos)

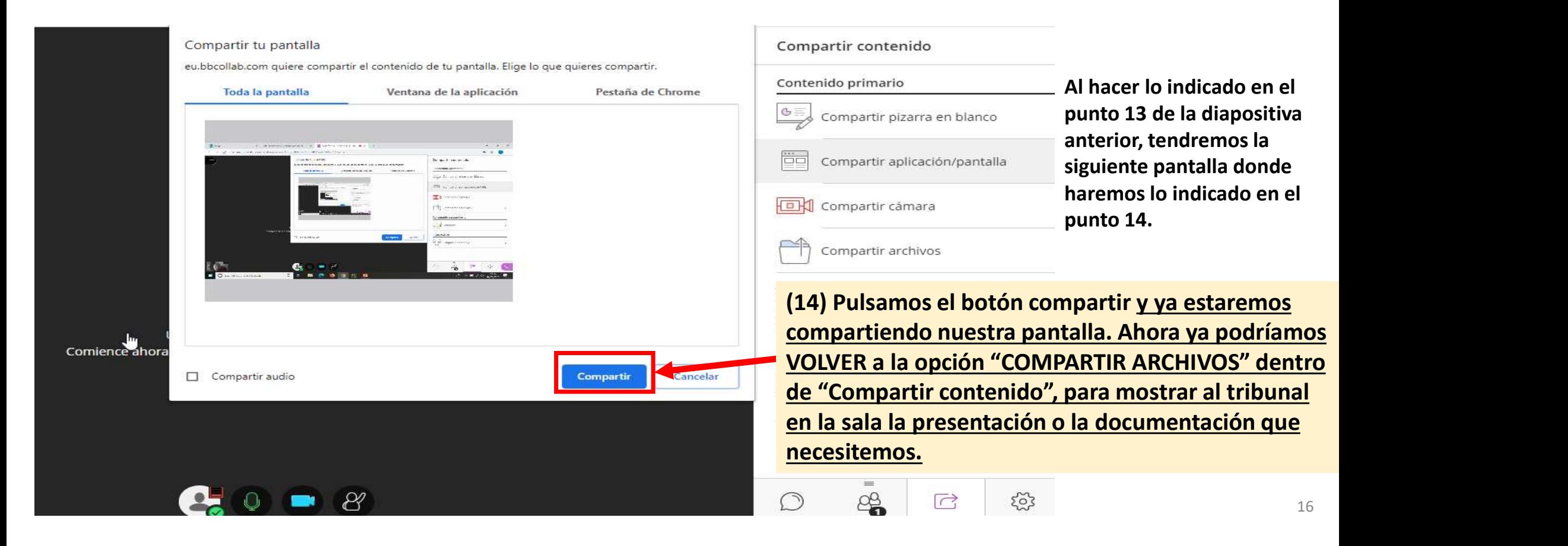

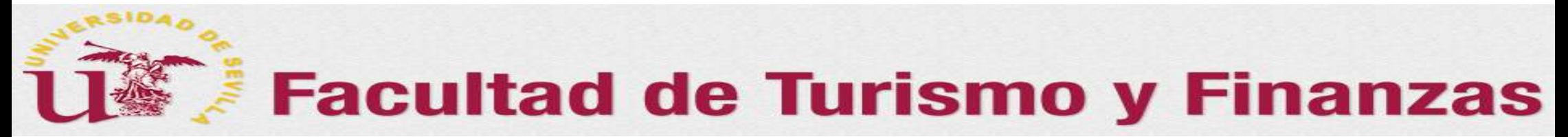

2. En la Sala Virtual de la Sesión de Evaluación: Compartir con la comisión contenido para la presentación  $\rightarrow$  COMPARTIR ARCHIVOS (Visualizar los archivos que se emplearán)

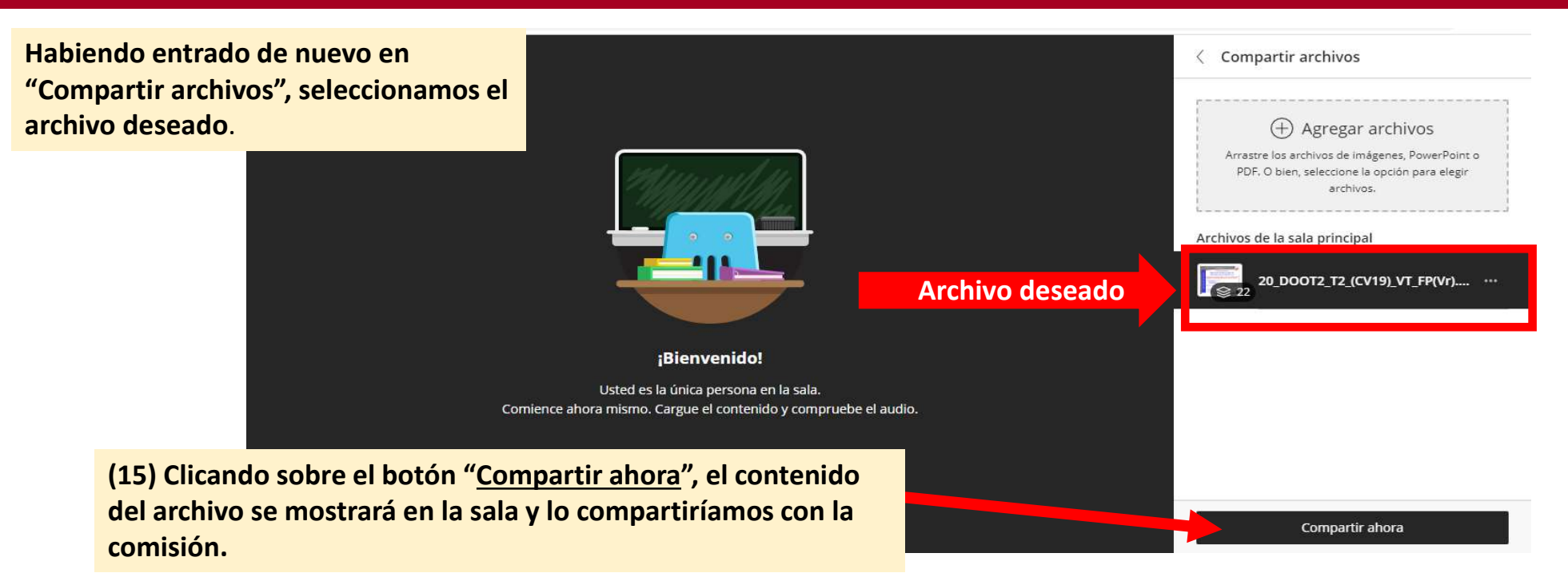

2. En la Sala Virtual de la Sesión de Evaluación: Compartir con la comisión contenido para la presentación  $\rightarrow$  COMPARTIR ARCHIVOS (Visualizar los archivos que se emplearán)

Compartir archivos  $\bigcirc$ Habiendo entrado de nuevo en "Compartir archivos" dentro de ECONOMÍA FINANCIERA Y DIRECCIÓN "Compartir contenido" seleccionamos Agregar archivos el archivo deseado. Indica que **Indica que la partide de la partide de la partide de la partide de la partide de la partide de la partide de la partide de la partide de la partide de la partide de la partide de la partide de la partide de la** Una guia visual para el aprendizaje de PDF, O bien, seleccione la opción para elegir estamos **DIRECCIÓN DE OPERACIONES EN** archivos. **SEVILL** compartiendo fema 2: Selección y Diseño de Producto **ORGANIZACIONES TURÍSTICAS II** Prohibida la reproducción parcial o total, por cualquier medio Archivo deseado 20\_DOOT2\_T2\_(CV19)\_VT\_F ⊚ empleado, sin autorización del autor o, en su caso, autores DE  $\begin{tabular}{ll} La presence other inclusive presentaciones Power-Point sobre \\ 1 & Estrategia de Operaciones Power-Point sobre \\ 2. & Selecto in Pberefo del Proceso \\ 3. & Selectoión y Disenfo del Proceso \\ \end{tabular}$ **UNIVERSIDAD** La Decisión de Capacidad a Largo Plazo C 2008 por Antonio Ruiz Jiménez Pulsar para dejar C/ Ramón v Caial 1, 41018 Sevilla de compartir Los derechos reservados se entienden sobre la composición y combinación de gráficos y texto nunca sobre los propios gráficos en sí mismos correspondiendo éstos a sus autores legales Dirección de Operaciones en Organizaciones Turísticas (II Pulsar para cambiar de 20\_DOOT2\_T2\_(CV19)\_VT\_F... (1/22) Compartir ahora diapositivas y avanzar 18 (o retroceder) en la  $\equiv$  $\Omega$ 

presentación

# El acceso a Internet es mucho más fiable si se el ordenador se conecta al *router* mediante un cable.<br>El acceso a Internet es mucho más fiable si se el ordenador se conecta al *router* mediante un cable.<br>Dis estudiantes de

# Consideraciones finales de interés (1/3)

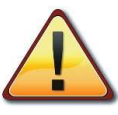

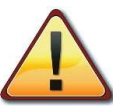

El acceso a Internet es mucho más fiable si se el ordenador se conecta al **router mediante un cable**.<br>
Los estudiantes deberán acceder con la **antelación suficiente**, para **probar el audio y el video** de sus equipos.<br>
Tam El acceso a Internet es mucho más fiable si se el ordenador se conecta al **router mediante un cable**.<br>
Los estudiantes deberán acceder con la antelación suficiente, para probar el audio y el vídeo de sus equipos.<br> **IMPORT** Los estudiantes deberán acceder con la **antelación suficiente**, para **prob**<br>También para subir a la sala el o los archivos que vaya a usar du<br>**IMPORTANTES:**<br>• *Collaborate* sólo permite compartir archivos de *Powerpoint*, Consideraciones finales de interés (1/3)<br>El acceso a Internet es mucho más fiable si se el ordenador se conecta al router mediante un cable.<br>Los estudiantes deberán acceder con la antelación suficiente, para probar el audi **Consideraciones finales de interés (1/3)**<br>
El acceso a Internet es mucho más fiable si se el ordenador se conecta al *router* mediante un cable.<br>
Los estudiantes deberán acceder con la antelación suficiente, para probar **Consideraciones finales de la propertione de la propertie de la propertie de la propertie de la propertie de la propertie de la propertie de la propertie compartir archivos que va<br>
<b>Collaborate sólo permite compartir arch Eacultad de Turismo y Finanzas**<br>
Consideraciones finales de interés (1/3)<br>
El acceso a Internet es mucho más fiable si se el ordenador se conecta al *router* mediante un cable.<br>
Los estudiantes deberán acceder con la ante Taccultad de Turismo y Finanzas<br>
Consideraciones finales de interés (1/3)<br>
El acceso a Internet es mucho más fiable si se el ordenador se conecta al router mediante un cable.<br>
Los estudiantes deberán acceder con la antelac IMPORTANTES: **Facultad de Turismo y Finanzas**<br>
Consideraciones finales de interés (1/3)<br>
El acceso a Internet es mucho más fiable si se el ordenador se conecta al *router* mediante un cable.<br>
Los estudiantes deberán acceder con la ante

- 
- 

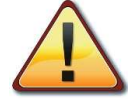

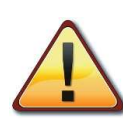

(Basado en la documentación elaborada por el Grupo de Apoyo Pedagógico de Tecnologías Educativas y Recursos Digitales de la Universidad de Sevilla)

# Consideraciones finales de interés (2/3)

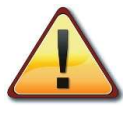

El presidente llamará, por orden a los estudiantes para que hagan su presentación. Al ser llamado, el estudiante<br>activará su cámara y su micrófono. Antes de empezar la presentación, mostrará su identificación a la cámara, El presidente llamará, por orden a los estudiantes para que hagan su presentación. Al ser llamado, el estudiante<br>El presidente llamará, por orden a los estudiantes para que hagan su presentación. Al ser llamado, el estudia **de de Turism<br>
Separation de Turism<br>
Consideraciones finales de interestancia en la grabación.<br>
El presidente llamará, por orden a los estudiantes para que hagan su p<br>
activará su cámara y su micrófono. Antes de empezar la** El presidente llamará, por orden a los estudiantes para que hagan su presentación. Al ser llamado, el estudiante<br>El presidente llamará, por orden a los estudiantes para que hagan su presentación. Al ser llamado, el estudia

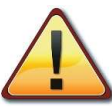

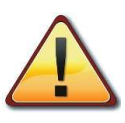

**Consideraciones finales de interés (2/3)**<br>El presidente llamará, por orden a los estudiantes para que hagan su presentación. Al ser llamado, el estudiante<br>activaría su cámara y su micrófono. Antes de empezar la presentac El presidente llamará, por orden a los estudiantes para que hagan su presentación. Al ser llamado, el estudiante activará su cámara y su micrófono. Antes de empezar la presentación, mostrará su identificación a la cámara, El presidente llamará, por orden a los estudiantes para que hagan su presentación. Al ser llamado, el<br>activará su cámara y su micrófono. Antes de empezar la presentación, mostrará su identificación a la ca<br>dejar constancia

(Basado en la documentación elaborada por el Grupo de Apoyo Pedagógico de Tecnologías Educativas y Recursos Digitales de la Universidad de Sevilla)

# Una vez calificados los estudiantes, antes de que el presidente de por finalizada la sesión virtual, la comisión podrá<br>Comunicar a los estudiante el resultado.<br>Comunicar a los estudiante el resultado. **consideraciones finales de interés (**<br>
Una vez calificados los estudiantes, antes de que el presidente de por finalizada<br>
comunicar a los estudiante el resultado.<br>
Consideraciones finales de que el presidente de por final

# Consideraciones finales de interés (3/3)

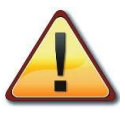

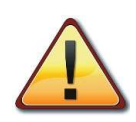

**Example acuerdo con la normativa el acto de presentación y defensa es público. Para poder asistir al mismo en<br>De acuerdo con la normativa el acto de presentación y defensa es público. Para poder asistir al mismo en<br>calida Consideraciones finales de interés (3/3)**<br>Una vez calificados los estudiantes, antes de que el presidente de por finalizada la sesión virtual, la comisión podrá<br>comunicar a los estudiante el resultado.<br>De acuerdo con la n **Consideraciones finales de interés (3/3)**<br>Una vez calificados los estudiantes, antes de que el presidente de por finalizada la sesión virtual, la comisión podrá<br>comunicar a los estudiante el resultado.<br>De acuerdo con la **Consideraciones finales de interés (3/3)**<br>Una vez calificados los estudiantes, antes de que el presidente de por finalizada la sesión virtual, la comisión podrá<br>comunicar a los estudiante el resultado.<br>De acuerdo con la n **CONSIDETACIONES JINDIES DE II**<br>Una vez calificados los estudiantes, antes de que el presidente de<br>comunicar a los estudiante el resultado.<br>De acuerdo con la normativa el a**cto de presentación y defensa** e<br>calidad de invit

21 (Basado en la documentación elaborada por el Grupo de Apoyo Pedagógico de Tecnologías Educativas y Recursos Digitales de la Universidad de Sevilla)

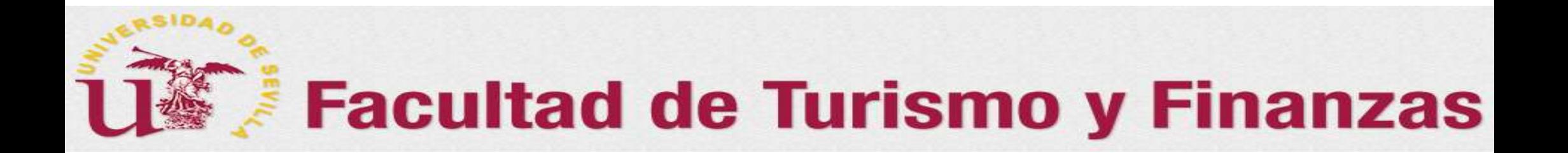

# ilGracias por vuestra paciencia e inestimable colaboración!!

i i Suerte!!

Agradecimiento y reconocimiento especial, por su labor y el trabajo realizado, al Grupo *de Apoyo* Pedagógico de Tecnologias Educativas y Recursos Digitales de la Universidod de Sevillo